Link do produktu:<https://sklepsatelitarny.pl/grabber-nagrywarka-hdmi-spacetronik-sp-hvg20-do-pc-p-16689.html>

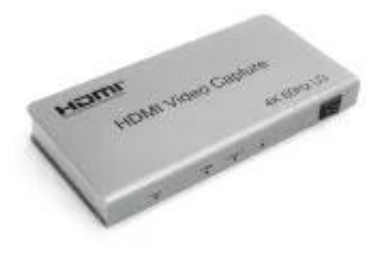

# Grabber Nagrywarka HDMI Spacetronik SP-HVG20 do PC

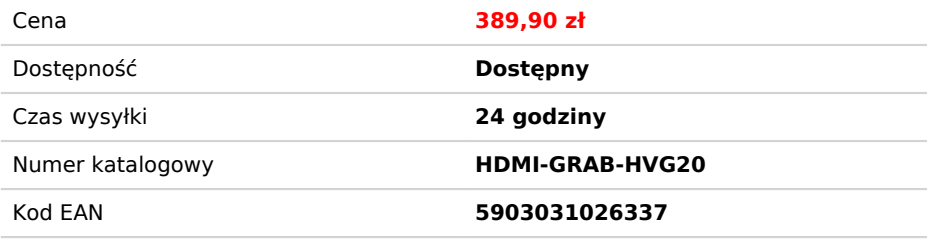

# Opis produktu

# Grabber Nagrywarka HDMI Spacetronik SP-HVG03-Q USB 3.0 60FPS 1080p

Urządzenie pozwalające na nagrywanie z zewnętrznych źródeł po kablu HDMI materiału wideo wysokiej rozdzielczości na zewnętrzne nośniki podłączone do USB 3.0. Wyposażony w wyjście HDMI out, cały czas możesz obserwować obraz na podłączonym telewizorze czy monitorze. Urządzenie pełni również funkcję extractora HDMI - pozwala na rozdzielenie obrazu za pomocą HDMI oraz audio za<br>pomocą Gniazda optycznego, 3,5 R/L

## **Najważniejsze cechy nagrywarki SP-HVG20:**

- Obsługa HDMI 2.0 Obsługuje maksymalną rozdzielczość 4K@60Hz Obsługa maksymalnej szybkości transmisji 6G i TMDS do 600 MHz
- Obsługa 8-bitowego deep color
- Obsługa standardowego kabla AWG26 HDMI: wejście do 8 metrów, wyjście do 8 metrów.
- Obsługa standardowego kabla USB 3.0, wyjście do 1,5 m Obsługa większości programów do przechwytywania, takich jak VLC BS OBS Amcap Zgodność ze standardem wideo USB
- 

- Zasilanie 5 V / 1,5 A

#### **Przykładowy schemat podłączenia:**

## **Specyfikacja:**

#### - Wersja HDMI - HDMI 2.0

- Rozdzielczość HDMI Max 4K / 60Hz
- 
- Rodzielczość nagrywania do 1080p Format wideo wsparcia 8 bitów deep color Obsługa formatu audio DTS-HD / Dolby-trueHD / DTS / Dolby-AC3 / DSD
- 
- 
- Maksymalna przepustowość 600 MHz<br>- Maksymalna prędkość transmisji 6 Gbps<br>- Odległość kabla wejściowego .- (rozdzielczość 1080p) ≤ 8m Standardowy kabel AWG26 HDMI
- Odległość kabla wyjściowego (rozdzielczość 1080p) ≤ 8m Standardowy kabel AWG26 HDMI; ≤ 1,5m standardowy kabel USB 3.0<br>- Maks. Prąd roboczy 0.65A<br>- Format zasilacza wejście AC (50Hz, 60Hz) 100V-240V; wyjście: DC5V
- 
- 
- Zakres temperatury pracy (-10 do + 55 ℃) Wymiar (dł. X szer. X wys.) 162x80x23 (mm)
- Waga 420g

## **Krótki przewodnik konfiguracji w języku polskim:**

- 1. Podłącz urządzenie do portu USB w komputerze PC, zainstaluje się samoczynnie poprzez autoinstalację sterownika;
- 
- 2. Sprawdź czy urządzenie jest widoczne w Menedżerze Urządzeń, w kontrolerach obrazu i dźwięku, nazwa: FHD Capture / FHD Webcamera;<br>3. W panelu sterowania w zakładce dźwięk ustaw jako domyślny "Cyfrowy Interfejs Audio" i d
- 
- 5. Uruchom program OBS, dodaj źródło klikając na "+" i wybierając Urządzenie do przechwytywania obrazu;<br>6. W kategorii Urządzenie wybieramy FHD Capture / FHD Webcamera;<br>7. Klikamy OK, lub konfigurujemy wg uznania inne kate
- 

#### **Program OBS Studio jest w języku polskim, obsługa jest prosta i przejrzysta!**